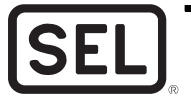

# **SEL-9510 Configurable Labels**

## **Overview**

The SEL-9510 Configurable Labels Kit provides the materials and information needed to customize the indicator area of the front panel. *Figure 1* shows the location of the indicator pocket area and opening.

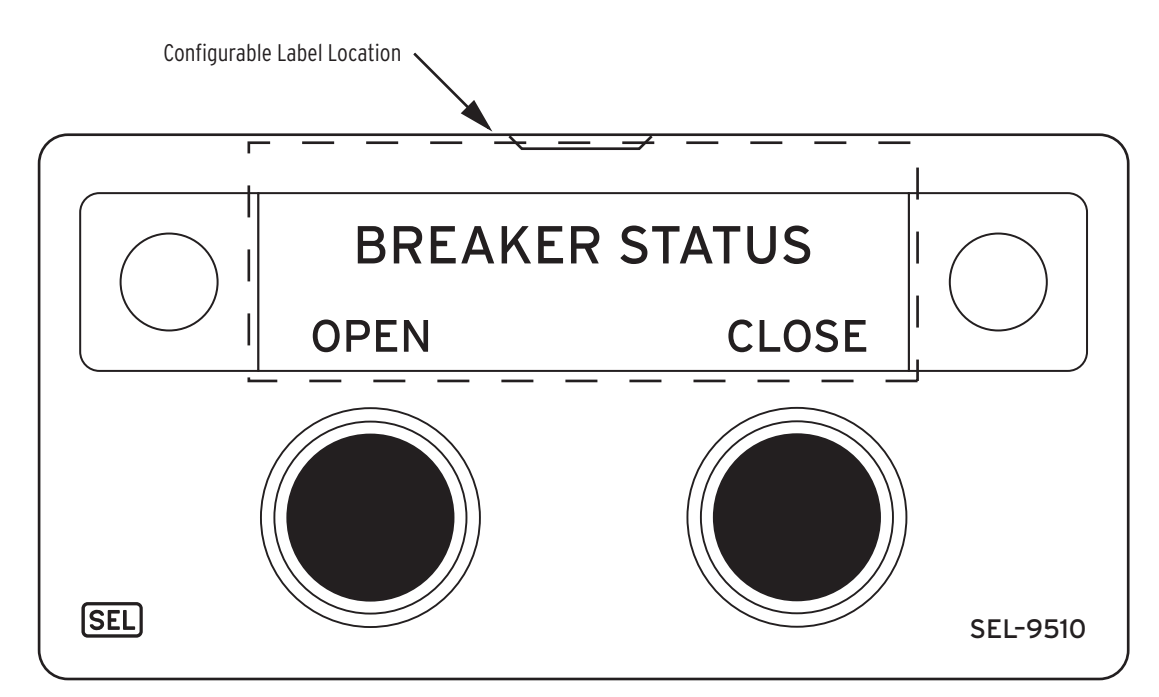

![](_page_0_Figure_5.jpeg)

An image of the configurable label is shown in *Figure 2*.

Blank Label

![](_page_0_Figure_8.jpeg)

*Table 1* provides a list and description for the items contained in the configurable labels kit. *Table 2* describes the configuration options.

**Table 1 Configurable Front-Panel Label Kit (Part No. 9260037)**

| <b>Content Description</b>                                             | Quantity                                   | <b>Part Number</b> |
|------------------------------------------------------------------------|--------------------------------------------|--------------------|
| <b>Blank Customer Labels on</b><br>perforated paper for laser printing | 2 pages of labels<br>$(5$ labels per page) | 196-1191           |
| SEL-9510 Product Literature CD                                         | One                                        | PM9510-01-CD       |

# Configurable Front-Panel Labels Options

There are three options for SEL-9510 front-panel labels:

- ➤ Existing factory default label
- ➤ Handwritten customized label (use blank labels provided in the kit)
- ➤ Label printed on perforated paper

*Table 2* illustrates one possibility for each option.

![](_page_1_Picture_182.jpeg)

![](_page_1_Picture_183.jpeg)

# <span id="page-1-0"></span>Removing Configurable Front-Panel Labels

Use the corner of a stiff piece of paper, such as a business card, and the following procedure to remove slide-in labels from the front-panel pocket.

- Step 1. Slide the corner of your paper under the label at the label pocket opening (see *Figure 1* for opening locations).
- Step 2. Push the exposed edge of the label against the corner of your piece of paper while pulling out the label and piece of paper to extract the label.

#### <span id="page-2-0"></span>Creating Laser-Printed Labels

NOTE: The template is a Word 2000 file. The default template font is Arial. You can use this font or choose a different font that is available on your computer system.

NOTE: If your printer has duplex capability, be sure to set the printer to print single sided.

The purpose of this procedure is to create laser-printed configurable front-panel labels on blank Customer Label Templates (supplied in the kit). The source for label template files is the SEL-9510 Product Literature CD. In addition, you can find these files on the SEL website at www.selinc.com.

Step 1. Insert the SEL-9510 Product Literature CD in your computer CD drive.

A Microsoft<sup>®</sup> Internet Explorer window will automatically open.

- Step 2. Save the Microsoft Word configurable label template file to your hard drive.
	- a. Click on the View the Microsoft Word Configurable Label Template link.
	- b. Save the file to a location on your hard drive (**File** > **Save As**).
- Step 3. Edit the new document to create custom labels.
	- a. Place indicator and/or pushbutton labels in the appropriate positions on the blank Customer Label Template.
	- b. Fill in the fields.

Use the Tab and Arrow keys or your mouse to move from field to field. Field space is limited; only the text that displays on the screen prints on the label.

Save the file often to preserve your work in progress.

- Step 4. When all necessary entries are complete, save the file.
- Step 5. Test the position of the label text by printing the template file to plain paper.
	- a. From the document, select **File > Print > OK**.
	- b. Examine the printed sheet for proper alignment. Carefully compare the printed page to the perforated stock sheets.
	- c. If the printed sheet is not aligned properly, proceed to *Step 6*.
	- d. If the labels appear as desired, proceed to *Step 7*.
- Step 6. Make adjustments to margin settings, as necessary, to print in the proper location on the test sheet.
	- a. Use the **File > Page Setup** menu to adjust only the top or left margins as needed to correct the alignment.

DO NOT adjust the right or bottom margins.

- b. Do a test print on plain paper.
- c. Examine the label positions.
- d. Repeat as necessary until the alignment is correct.
- Step 7. Save the document.
- Step 8. Print the labels on the perforated stock sheets.

If the labels are incorrect, repeat this procedure beginning with *Step 3*.

- Step 9. Fold and tear the perforated edges of the stock paper to remove the label from the sheet.
- Step 10. Insert the newly created label in the pocket on the relay front panel.

To change the labeling again, remove the existing label (see *[Removing Configurable](#page-1-0)  [Front-Panel Labels](#page-1-0)*) and repeat the procedure.

### Factory Assistance

We appreciate your interest in SEL products and services. If you have questions or comments, please contact us at: Schweitzer Engineering Laboratories, Inc. 2350 NE Hopkins Court Pullman, WA 99163-5603 USA Telephone: +1.509.332.1890 Fax: +1.509.332.7990 Internet: www.selinc.com

© 2007 by Schweitzer Engineering Laboratories, Inc. All rights reserved.

All brand or product names appearing in this document are the trademark or registered trademark of their respective holders. No SEL trademarks may be used without written permission. SEL products appearing in this document may be covered by US and Foreign patents.

Schweitzer Engineering Laboratories, Inc. reserves all rights and benefits afforded under federal and international copyright and patent laws in its products, including without limitation software, firmware, and documentation.

The information in this document is provided for informational use only and is subject to change without notice. Schweitzer Engineering Laboratories, Inc. has approved only the English language document.

This product is covered by the standard SEL 10-year warranty. For warranty details, visit when we wanted the standard SEL 10-year warranty. For warranty details, visit when we wanted the standard of the standard service re

#### SCHWEITZER ENGINEERING LABORATORIES

2350 NE Hopkins Court • Pullman, WA 99163-5603 USA Phone: +1.509.332.1890 • Fax: +1.509.332.7990 Internet: www.selinc.com • E-mail: info@selinc.com

![](_page_3_Picture_9.jpeg)